Brukermanual BEST-K2

# **Brukermanual**

**BEST-K2**

**Arbeider i spor**

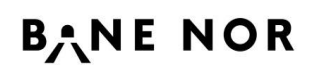

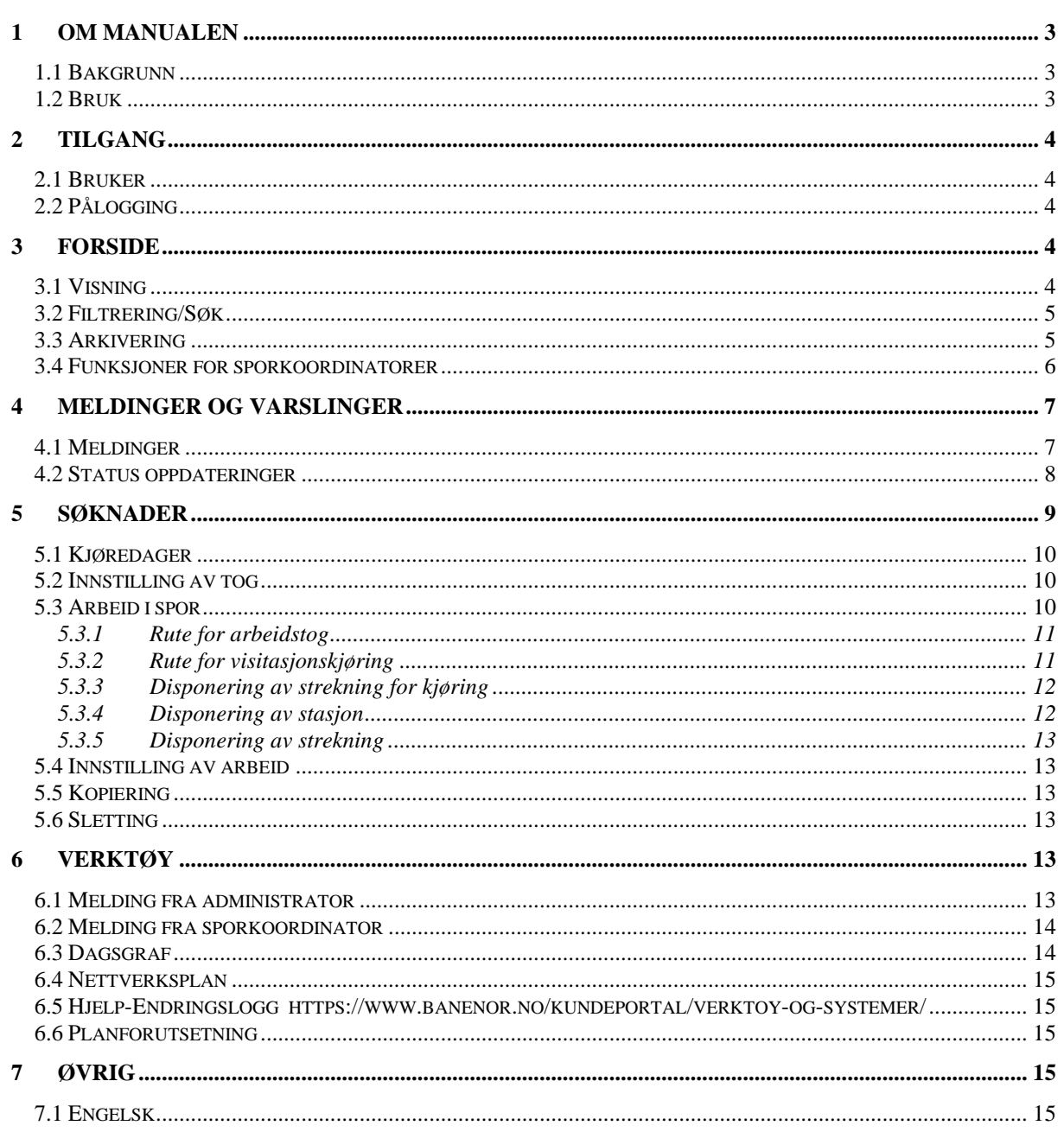

## <span id="page-2-0"></span>**1 OM MANUALEN**

#### <span id="page-2-1"></span>**1.1 Bakgrunn**

Dagens BEST-K ble først utviklet i 2009. Det har vært et stort behov for oppgraderinger på grunn av endringer av teknologien. Oppgraderingen av BEST-K med ny teknologi ble godkjent i august 2018 av Bane Nor. BEST-Langtid har blitt brukt som utgangspunkt for oppgraderingen.

Det er gjennomført en del forbedringer og endringer sammenliknet med dagens BEST-korttid. Manualen skal derfor gi brukerne den informasjon de trenger for å kunne ta i bruk den nye løsning så raskt som mulig uten å gjenta instruksjoner som er kjent fra før.

#### <span id="page-2-2"></span>**1.2 Bruk**

Manualen skal brukes som en oversikt av alle funksjoner som er endret og hvordan disse endringer skal håndteres. Endringene kan omfatte ny funksjonalitet, endringer av eksisterende funksjonalitet eller sanering av funksjonalitet.

Bruken av ny Best-K skal være enkelt for de som er vant til å bruke den nåværende versjon av Best-K. I de tilfeller hvor det er forvirring eller avvik kan denne manualen hjelpe.

Manualen er delt opp i kapitler basert på hoveddelene av applikasjonen. Hvert kapitel viser forskjellene mellom Best-K og Best-K2.

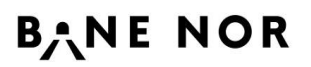

## <span id="page-3-0"></span>**2 TILGANG**

#### <span id="page-3-1"></span>**2.1 Bruker**

Brukere er fortsatt styrt via IAM og skal ikke være påvirket av endringer i Best-K2. Tilganger til funksjoner skal være uendret.

#### <span id="page-3-2"></span>**2.2 Pålogging**

URL til Best-K2 har endret seg til <https://bestk2.banenor.no/> Selve påloggingen er uendret.

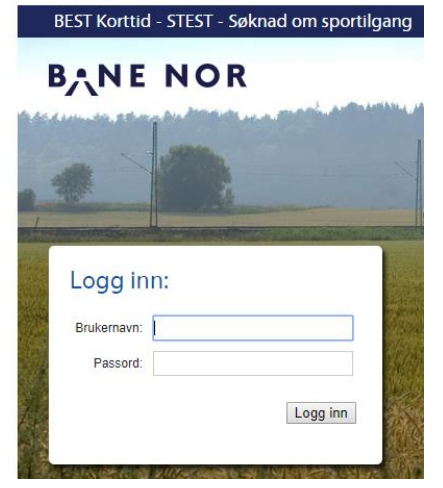

For å logge av må brukeren klikke på brukernavnet til høyre på toppen av skjermen og så velge <logg av>

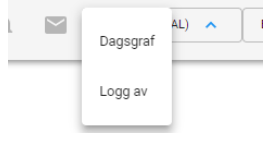

## <span id="page-3-3"></span>**3 FORSIDE**

#### <span id="page-3-4"></span>**3.1 Visning**

Skjermbilde av ny forside.  $NY$  SØKNAD $+$ 

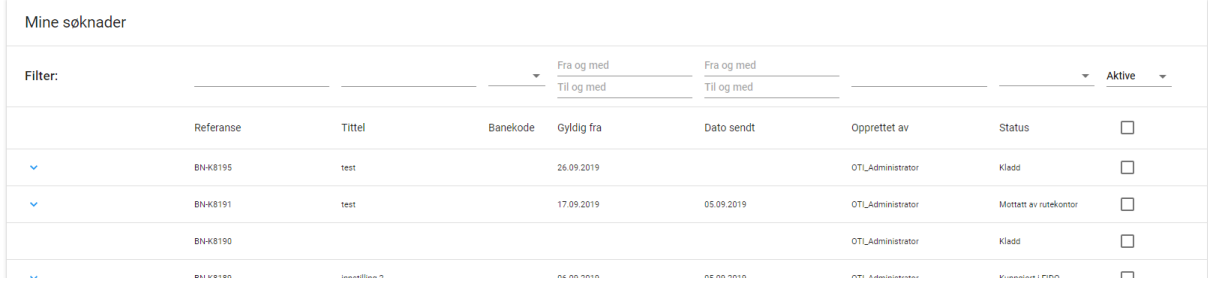

Skjermbilder er endret, men funksjonalitet er lik dagens Best-K.

Etter pålogging vises en oversikt av alle søknader som brukeren er autorisert til. Dette er likt dagens løsning.

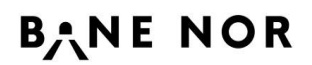

I tillegg er det en knapp for å opprette en «Ny søknad» istedenfor «Ny bestilling».

NY SØKNAD<sup>+</sup>

Linken <Mine bestillinger> er fjernet. Du kan alltid komme tilbake til forside ved å klikke på Bane Nor logoen. **BANE NOR** 

Ny i visningen av søknader er en kolonne for Banekode

**BB** 

Banekode

BB-2342343

#### <span id="page-4-0"></span>**3.2 Filtrering/Søk**

For å finne frem til riktig søknad(er) har søke funksjonen endret seg til et mer dynamisk filtreringssystem. Det er mulig å filtrere på alle kolonner enten ved å skrive i filterfeltet eller ved å velge en verdi fra en liste. Filtreringen oppdaterer seg mens skrivingen pågår i fritekst felter eller etter en verdi er valgt fra en liste.

I tillegg er det mulig å sortere resultatene på <Gyldig fra> dato.

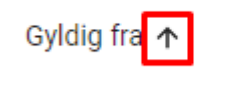

#### <span id="page-4-1"></span>**3.3 Arkivering**

Arkiveringen av bestillingen kan gjøres fra oversikten ved å huke av søknader og etterpå klikke på arkiver knappen som kommer opp i høyre hjørnet.

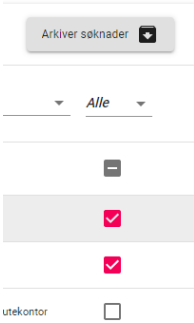

Knappen kommer først opp etter at minst en søknad er valgt.

Det er ikke mulig å reaktivere søknader fra forsiden, men det er mulig å gjøre det fra selve søknaden ved å velge <Reaktiver søknad>.

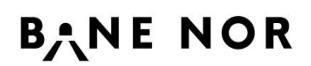

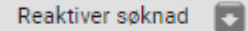

Det er også mulig å arkivere søknader fra samme sted

Arkiver søknad

Status av arkivering kan ses i feltet <Arkiveringsstatus>.

Arkiveringsstatus

Søknaden er arkivert

#### På forsiden blir søknaden grå.

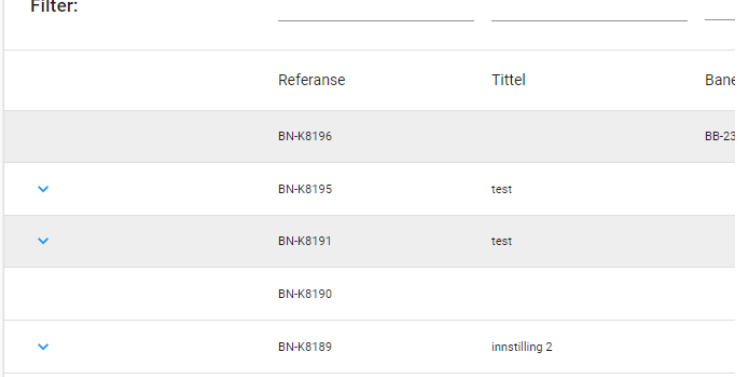

I tillegg så blir søknader arkivert automatisk etter siste kjøredag på søknaden. For eksempel når en søknad opprettes for et ekstra tog på 19.02.2022 så vil søknaden automatisk bli arkivert på 20.02.2022. Søknader som står som kladd og ikke har datoer valgt blir ikke automatisk arkivert.

#### <span id="page-5-0"></span>**3.4 Funksjoner for sporkoordinatorer**

Det finnes flere funksjoner på forsiden som er forbehold sporkoordinatorer. De fleste av disse er kjent fra Best-K.

Ved å huke av søknader blir to nye knapper aktiv. <Send søknader> og <Slå sammen søknader>.

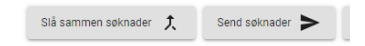

<Send søknader> fungerer som før hvor alle søknader som er valgt blir sendt til Rutekontor. Søknader som ikke har riktig status eller mangler informasjon vil få et varsel etter systemet prøver å sende dem.

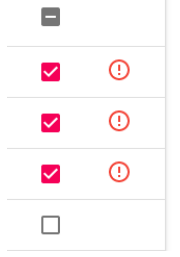

Ved å bevege musen over varslet kan en bruker få mer informasjon hvorfor søknaden ikke kunne sendes.

<Slå sammen søknader> oppretter en ny søknad og legger inn alle delsøknader av de valgte søknader. Hvis det ikke er mulig å slå sammen en av de valgte søknader vil det varsles på samme måte som for <send søknader>. (For mer informasjon om sammenslåing se …)

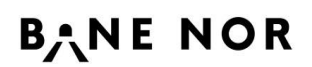

Sporkoordinatorer vil også se et ikon på alle nye søknader som har kommet inn.

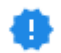

Ikonet forsvinner når søknaden blir åpnet.

Når søknader inneholder vedlegg vises det en binders ikon på forsiden.

0

## <span id="page-6-0"></span>**4 MELDINGER OG VARSLINGER**

#### <span id="page-6-1"></span>**4.1 Meldinger**

Meldinger kan legges til en søknad som i dagens løsning.

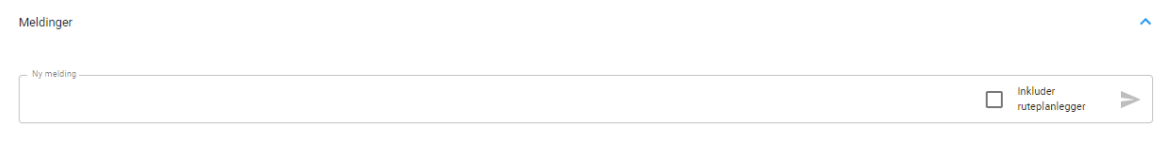

Det som er nytt er at brukere må ta et aktivt valg for å sende meldingen til rutekontor/ruteplanlegger. Dersom en ikke velger «Inkluder ruteplanlegger» kommer ikke meldingen til Rutekontoret.

Meldinger fra brukeren vises til høyre. Andre meldinger vises til venstre. Meldinger er sortert med nyeste melding på toppen.

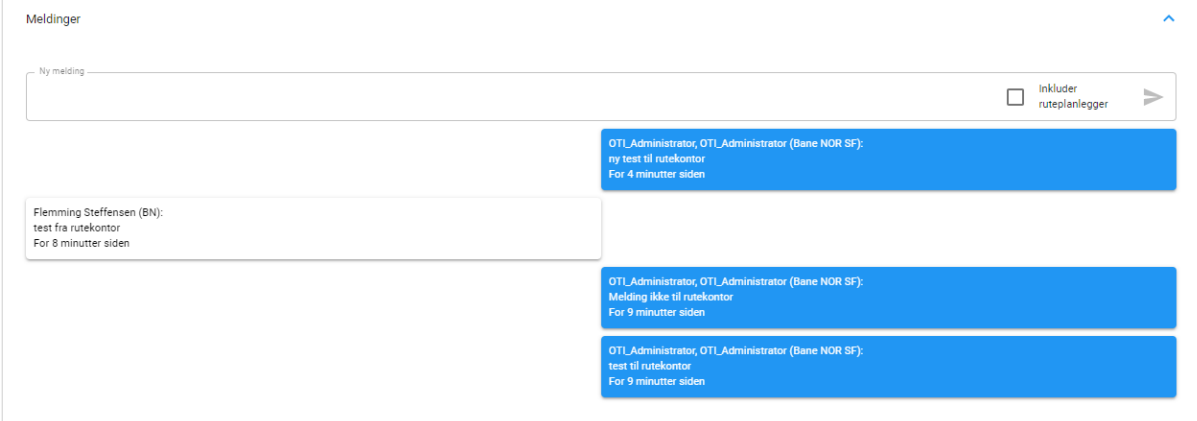

På forsiden er det mulig å se at meldinger finnes på søknaden. Dette indikeres med en lukket konvolutt hvis meldinger er ulest. Og åpen konvolutt hvis alle meldinger er lest.

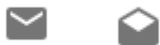

En bruker får ingen epost varslinger angående meldinger. En bruker blir varslet om nye meldinger via En varsling innenfor applikasjonen.

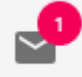

Ved å klikke på ikonet kommer det frem en liste med de siste meldinger som har kommet inn.

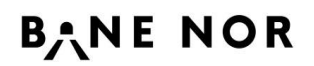

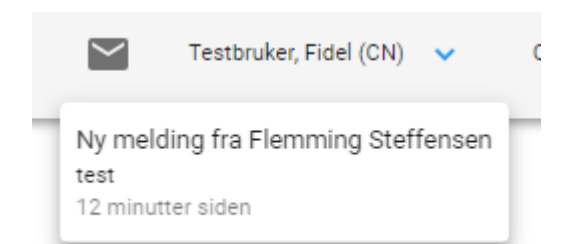

Det er mulig å klikke på en melding og navigere rett til søknaden.

#### <span id="page-7-0"></span>**4.2 Status oppdateringer**

I dagens løsning får brukere en epost for alle statusoppdateringer på en søknad. Dette reduseres i Best-K2 ved å bare sende en epost i følgende situasjoner: Søknaden er avvist, Ruteforslag er mottatt, Søknaden har fått en feilmelding.

I tillegg til at dette kommer på mail vil disse status endringene også vises i applikasjonen.

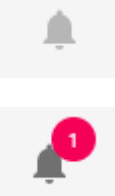

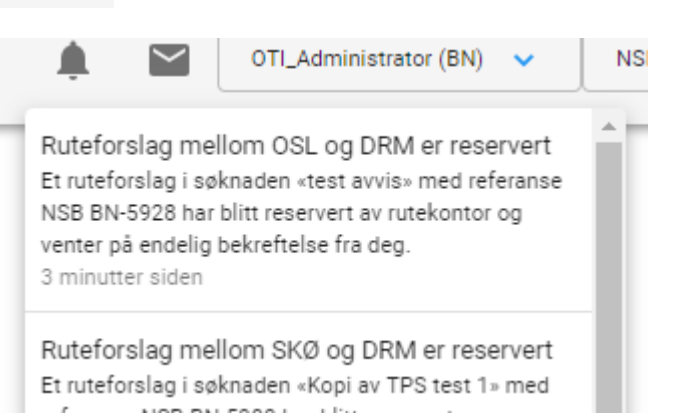

Det er mulig å klikke på en statusoppdatering og navigere direkte til søknaden.

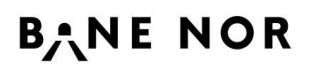

## <span id="page-8-0"></span>**5 SØKNADER**

På tvers av alle typer søknader gjelder følgende endringer:

- Indikasjon for påkrevde felter Alle felter som må fylles ut er markert med rødt. Markeringen forsvinner når feltet er fylt ut.
- Bestillingen kan ikke sendes inn før alle påkrevde felter er fylt ut. I dagens løsning så klikker man på <Send bestilling> og så skjer det en validering av søknaden. Nå skjer valideringen mens søknaden fylles ut.
- Unntak fra siste punkt er validering om søknaden gjelder for dager som er mindre en tre dager frem i tid. Den kommer rett etter <Send søknad> er klikket.

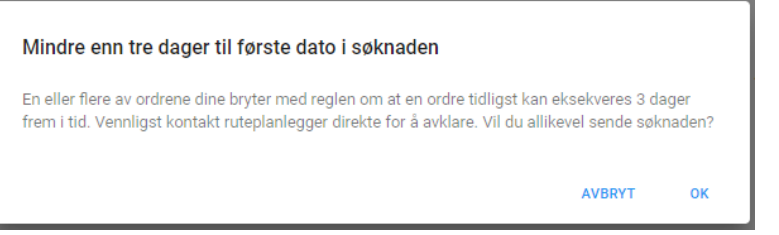

• En delsøknad vil bli markert med Rødt inntil den er ferdig til å sendes

Rute for arbeidstog Åndalsnes til <Stasjon> 08.10.

• Istedenfor «Arbeider i spor og rutebestilling» har det nå kommet en nedtrekks liste for å velge delsøknader

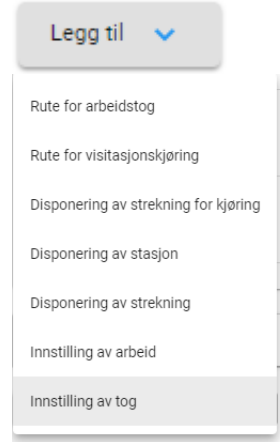

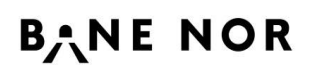

Brukermanual BEST-K2

#### <span id="page-9-0"></span>**5.1 Kjøredager**

Valg av kjøredager er endret til å være en kalender som har mer fleksibilitet for å velge mange dager.

**LEGG TIL DATO(ER)** 

Her kan du velge uker, måneder, alle tirsdager i en måned osv.

#### Velg dato(er)

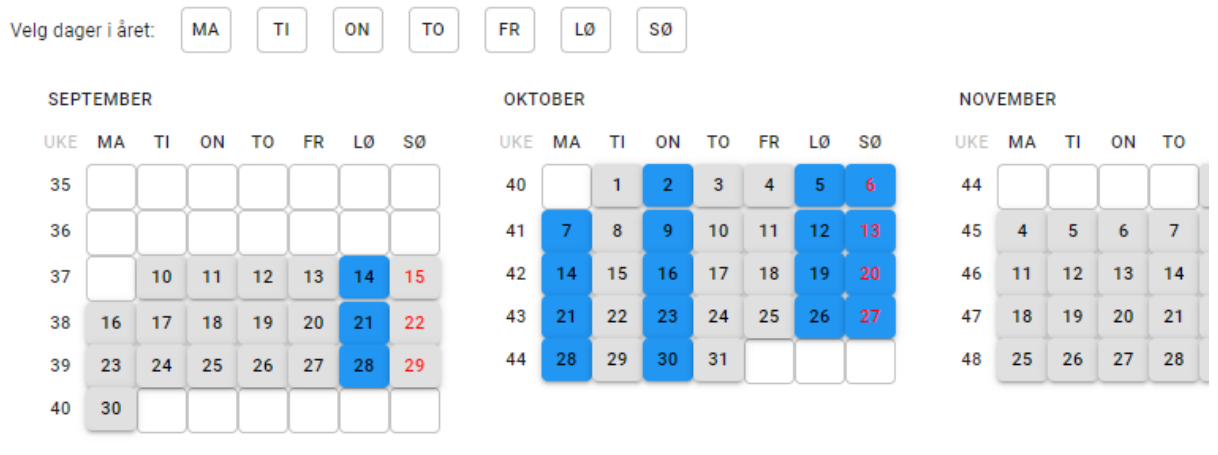

Valgte dager vil vises i overskriften så lenge det er plass.

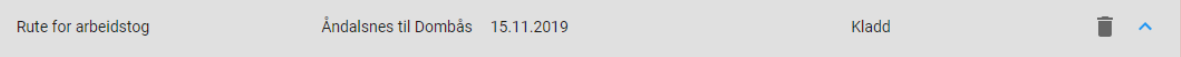

#### <span id="page-9-1"></span>**5.2 Innstilling av tog**

For innstillinger er det ikke lenger mulig å legge til en ny linje. Funksjonaliteten var det samme som søket og kunne potentielt skape problemer i dagens løsning.

Hvis flere søk blir utført så vil nye tog som er funnet bli sortert inn i listen basert på tognummer og dato.

<span id="page-9-2"></span>Det er fortsatt mulig å endre rader som blir lagt til etter søket.

#### **5.3 Arbeid i spor**

På tvers av alle typer arbeid gjelder følgende endringer:

- Ny kalender for å velge datoer (se beskrivelsen under 5.1 Kjøredager)
- Bane NOR kontaktperson må oppgis.

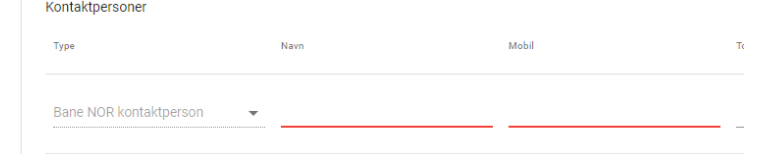

• Det er nå mulig å fylle ut alle felter for kontaktpersoner uavhengig type kontaktperson

 $\frac{1}{2}$  $\label{eq:1} \mathbb{E}(\text{post})$  $\circ$ 

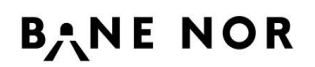

• For opplasting av Elsikkerhetsplaner er det nå også mulig å laste opp 'koblingsskjemaer' Dette er valgfritt.

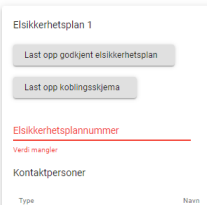

#### <span id="page-10-0"></span>**5.3.1 Rute for arbeidstog**

På strekningen er det nå mulig å legge til via stasjoner rett etter en spesifikk rad. Dette gjøres med 'pluss' symbolet ved slutten av raden.

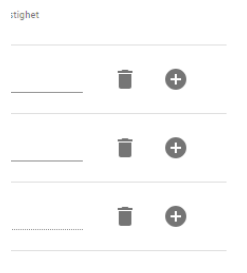

Tildelt rute som kommer fra Rutekontoret og vises som en flik i søknaden.

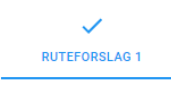

For øvrig ingen endring.

#### <span id="page-10-1"></span>**5.3.2 Rute for visitasjonskjøring**

Mulighet for å velge <kontinuerlig arbeid> er fjernet. Sjekkliste for arbeid i dobbeltspor er fjernet.

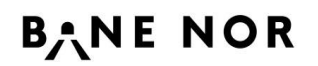

#### <span id="page-11-0"></span>**5.3.3 Disponering av strekning for kjøring**

Måten en bruker legger inn ruten som skal kjøres er endret. Feltene <Kjøring starter> og <Kjøring slutter> er flyttet og er nå en del av strekningsinformasjon.

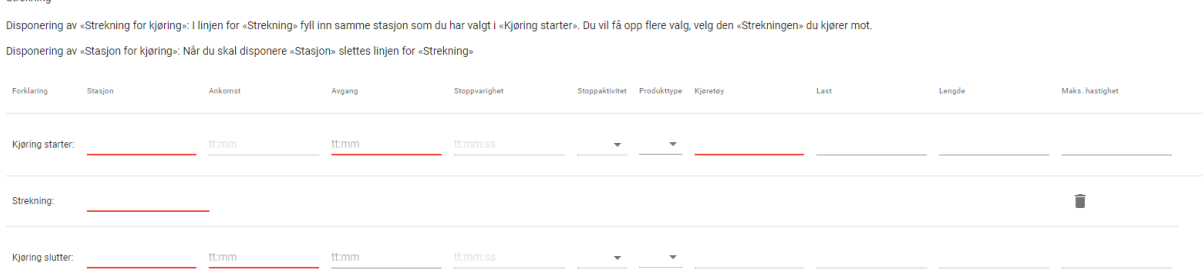

Feltet <strekning> skal brukes til å indikere hvilken strekning det gjelder. Her er det bare mulig å legge til Tekniske stasjoner (label TS). For å finne riktig stasjon skriv inn stasjonen toget skal starte på. En liste vil vises med alle TS som kan brukes for stasjonen. Velg den som indikerer riktig retning.

F.e. Skal jeg disponere og kjøre fra Gran stasjon i retning Gjøvik og så tilbake til Gran. Så legger jeg inn Gran i  $\langle Kj\varphi\rightleftharpoons$ Kjøring starter $>$  og  $\langle Kj\varphi\rangle$ ring slutter $>$  og velger TS Gran – Jaren som  $\langle$ strekning $>$ 

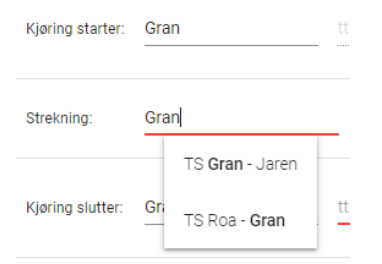

Også i de tilfeller hvor du skal kjøre fra en stasjon til en annen skal <Strekning> oppgis.

Hvis du bare skal disponere stasjonen så kan du slette <Strekning> raden og bare fylle ut <Kjøring starter> og <Kjøring slutter>.

#### <span id="page-11-1"></span>**5.3.4 Disponering av stasjon**

Sikkerhetsvalget er nå knyttet opp mot Arbeidstype. For <Anleggsområde jernbane> blir <skiltet anleggsområde> valgt. Og for <Disponering for arbeid> og <Reservere streking> blir <Ingen skilter eller sikkerhetssoner> valgt.

● Ingen skilter eller sikkerhetssoner ● Sikkerhetssone ● Skiltet anleggsområde

Spordisponering er koblet sammen med <Arbeidsbeskrivelse og merknader> på delsøknad istedenfor <Annen informasjon> på søknad. Dette betyr at når <Valgte spor> eller <Annet> blir valgt så må <Arbeidsbeskrivelse og merknader> fylles ut.

```
Arbeidsbeskrivelse og merknader
Verdi mangler
```
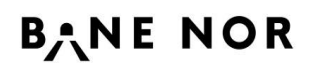

#### <span id="page-12-0"></span>**5.3.5 Disponering av strekning**

Disponering av strekning er ikke lenger delt i to typer delsøknad. Istedenfor velges strekningstype i delsøknaden.

Strekningstype Verdi mangler

Når man velger <flersporet> vil <sjekkliste for arbeid i flersporet strekning> vises.

Sjekkliste for arbeid i flersporet strekning Markeringsgjerde/bånd satt opp Redusert hastighet i nabospor (skal meldes på eget skjema) Analyse for ingen endring i hastighet/markeringsgjerde/bånd Uavidia verdi ar

Sikkerhetsvalget er nå knyttet opp mot Arbeidstype. For <Anleggsområde jernbane> kan brukeren velge mellom <skiltet anleggsområde> eller <Sikkerhetssone>. Og for <Disponering for arbeid> og <Reservere streking> blir <Ingen skilter eller sikkerhetssoner> valgt.

○ Ingen skilter eller sikkerhetssoner ● Sikkerhetssone ● Skiltet anleggsområde

#### <span id="page-12-1"></span>**5.4 Innstilling av arbeid**

<span id="page-12-2"></span>Ingen endring.

## **5.5 Kopiering**

<span id="page-12-3"></span>Ingen endring.

#### **5.6 Sletting**

Det er nå mulig å slette alle bestillinger som brukeren har tilgang til, også de som ikke er opprettet av brukeren. Øvrig slettefunksjonalitet er likt dagens løsning

## <span id="page-12-4"></span>**6 VERKTØY**

#### <span id="page-12-5"></span>**6.1 Melding fra administrator**

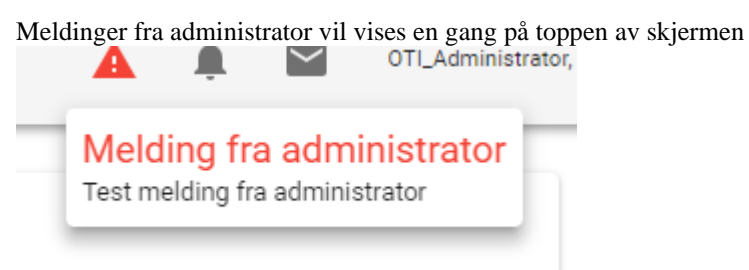

Meldingen forsvinner når man klikker på et vilkårlig sted på skjermen, men ikonet vil fortsatt vises

Det er alltid mulig å gjenåpne meldingen ved å klikke på ikonet.

Linken for å opprette nye meldinger finnes ved å klikke på brukernavnet.

## **BANE NOR**

Brukermanual BEST-K2

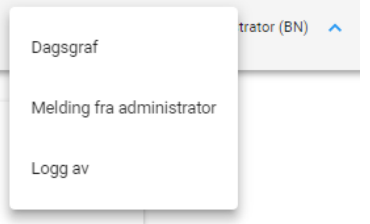

Admin meldinger kan fortsatt legges inn med en gyldighetsperiode, men det er ikke lenger mulig å ha flere meldinger.

#### <span id="page-13-0"></span>**6.2 Melding fra sporkoordinator**

Meldinger fra sporkoordinator vil vises når en entreprenør prøver å sende en søknad til en sporkoordinator som har en aktiv melding.

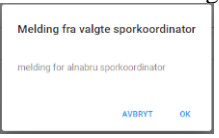

Entreprenøren kan velge å avbryte sending for å velge en annen sporkoordinator.

Linken for å opprette nye meldinger finnes ved å klikke på brukernavnet.

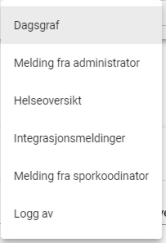

Flere meldinger kan legges inn med forskjellige gyldighetsperioder.

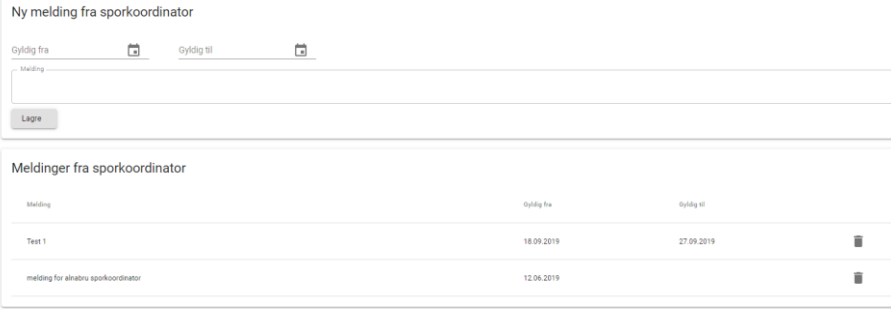

#### <span id="page-13-1"></span>**6.3 Dagsgraf**

Funksjonen for dagsgraf en endret til å være en link til<https://www.banenor.no/Jernbanen/daglige-rutegrafer/> Det er her data kommer fra i dagens løsning.

Linken kan finnes ved å klikke på brukernavnet.

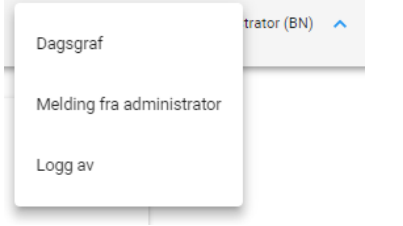

#### <span id="page-14-0"></span>**6.4 Nettverksplan**

Link er ikke lagt til i Ny Best-K

### <span id="page-14-1"></span>**6.5 Hjelp-Endringslogg**

<https://www.banenor.no/kundeportal/verktoy-og-systemer/>

#### <span id="page-14-2"></span>**6.6 Planforutsetning**

Link er ikke lagt til i Ny Best-K

## <span id="page-14-3"></span>**7 ØVRIG**

#### <span id="page-14-4"></span>**7.1 Engelsk**

Engelsk oversettelse av portalen kommer i en senere release.